## りそなイージーバンク手順書

更新日:2014/02/14

## 銀行支店辞書の更新方法

- 1. ダウンロードした「りそなイージーバンク.EXE」ファイルをダブルクリックします。 ※「セキュリティの警告」といった画面が表示される場合がありますが、実行してください。
- 2. 以下の画面が表示されますので、解凍先のフォルダを指定して[OK]ボタンをクリックします。銀行支店辞書データファイ ルが解凍されます。

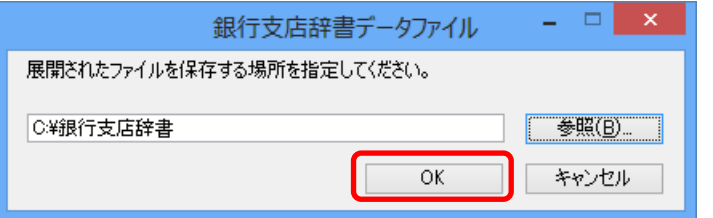

C ドライブに「銀行支店辞書」という名前の フォルダを作成して解凍する場合、 「C:¥銀行支店辞書」と入力します。

3.りそなイージーバンクの[各種管理]-[機能]-[バックアップ復元]メニューを起動します。

[参照]ボタンをクリックし、2.の手順で銀行支店辞書データファイルを解凍したフォルダを指定します。

「バックアップディスクの内容」欄に「銀行支店辞書 (辞書ファイル)」と表示されますので、[OK]ボタンをクリックして、デー タの復元処理を進めてください。

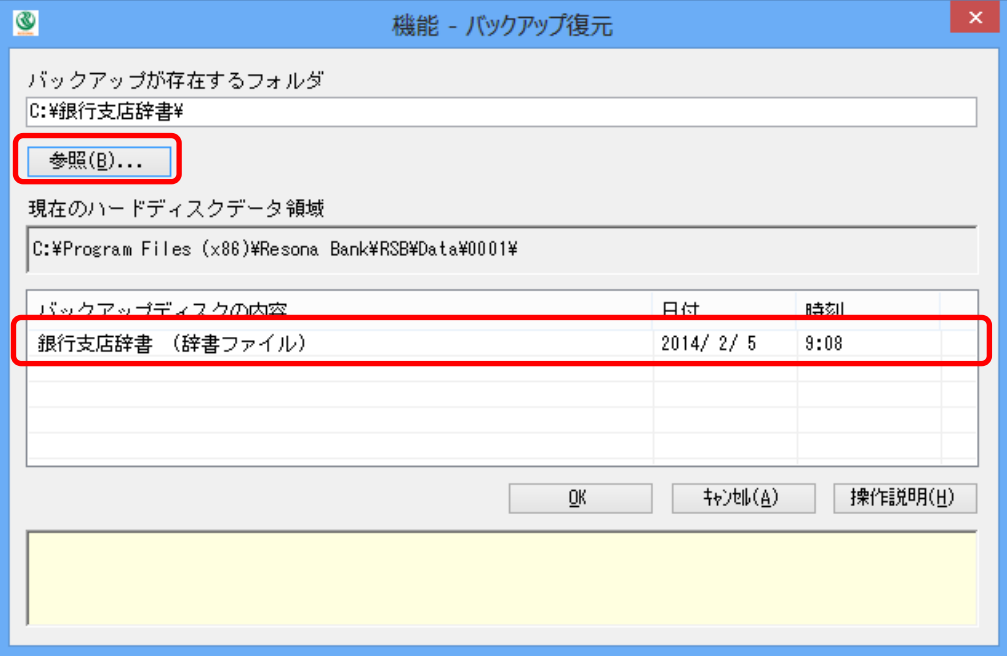

4.以上で銀行支店辞書の更新作業は完了です。 ダウンロードした「りそなイージーバンク.EXE」ファイル、解凍先フォルダ及びフォルダ内のファイルは不要ですので、削 除していただいてかまいません。

以上